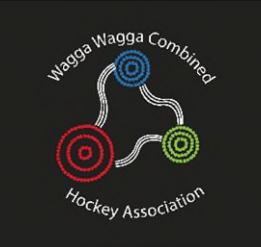

## <span id="page-0-0"></span>New Executive: Getting Started

### **Contents**

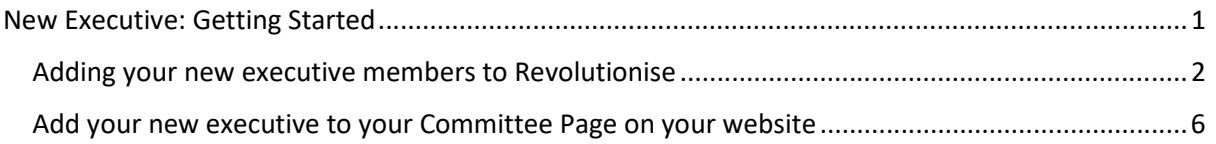

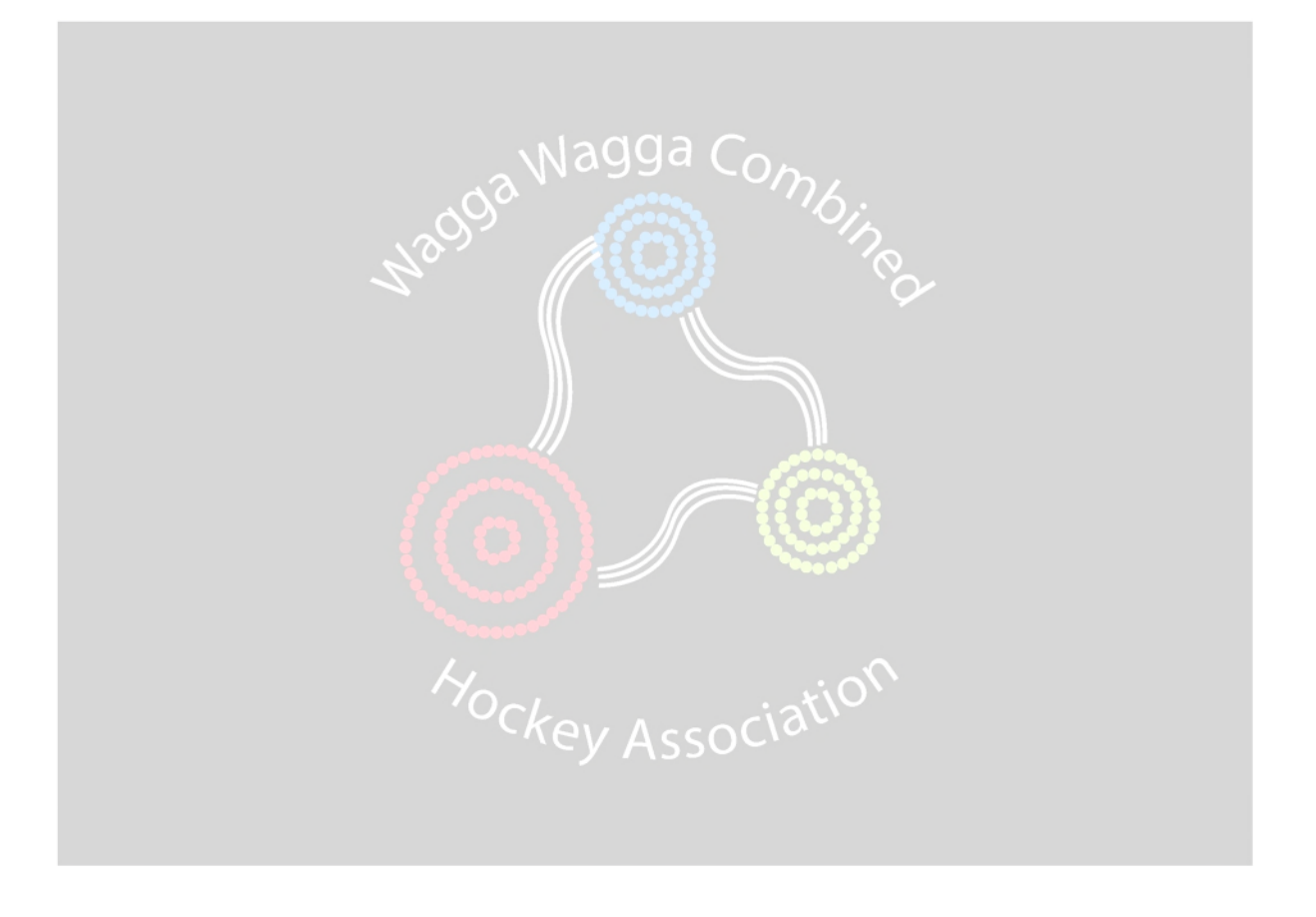

#### <span id="page-1-0"></span>Adding your new executive members to Revolutionise

At the end of each year Hockey NSW refreshes the data in Revolutionise (keep this in mind if you want to save anything prior to end-of-year refresh). The members of your previous executive that were listed as Administrators in Revolutionise will retain their access after the refresh.

To add your new executive members to Revolutionise, a previous member will need to create a payment class for "Club Administrators" (\$0). Each new member will Register via your website to become available for selection in Revolutionise.

1. Go to Finance  $\rightarrow$  payment classes

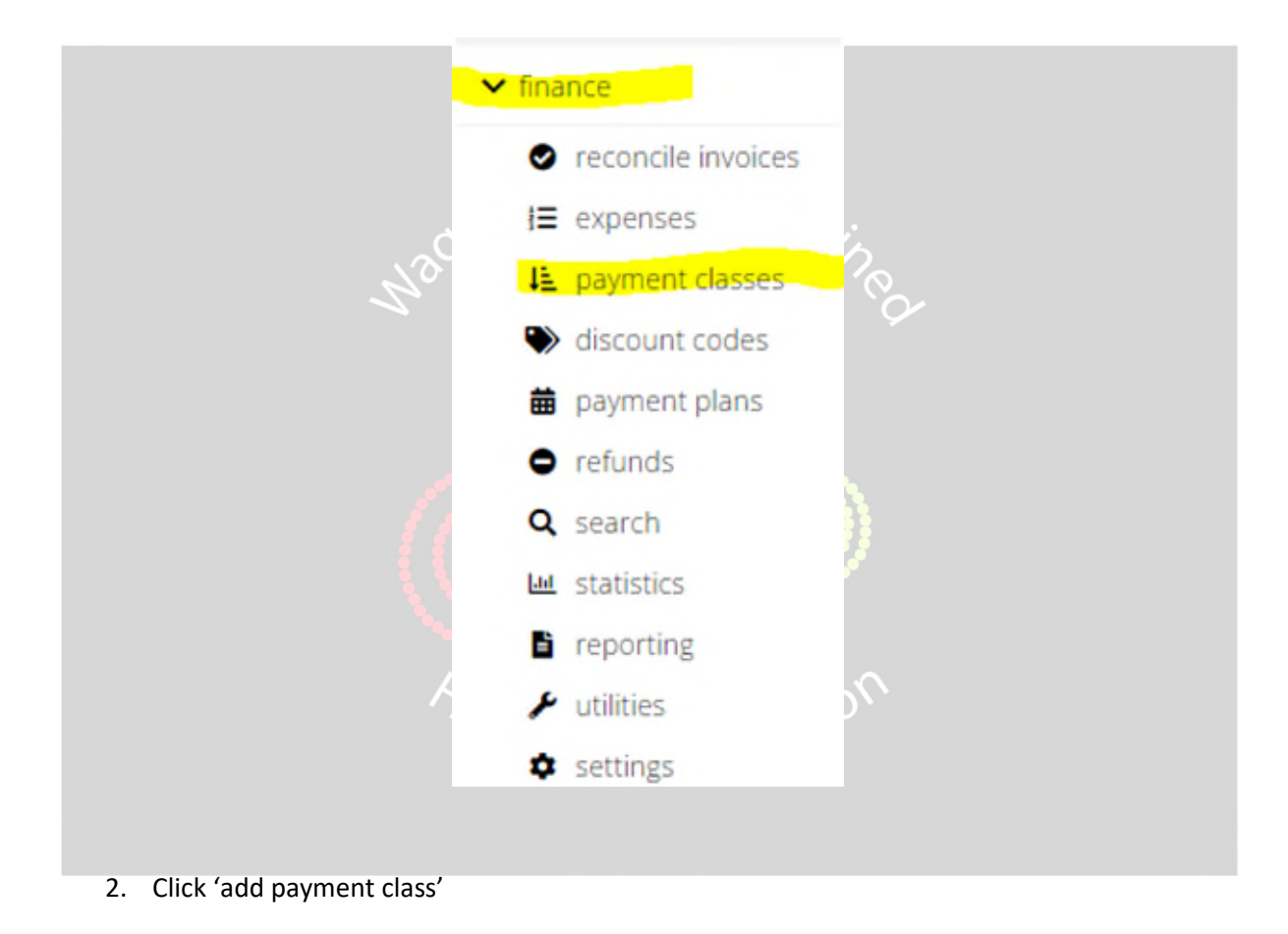

#### Payment classes

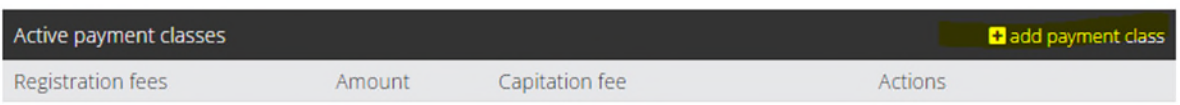

3. Select Registration Fee, and the Capitation Fee: "Club and Association Administrators (\$0).

# Add payment class

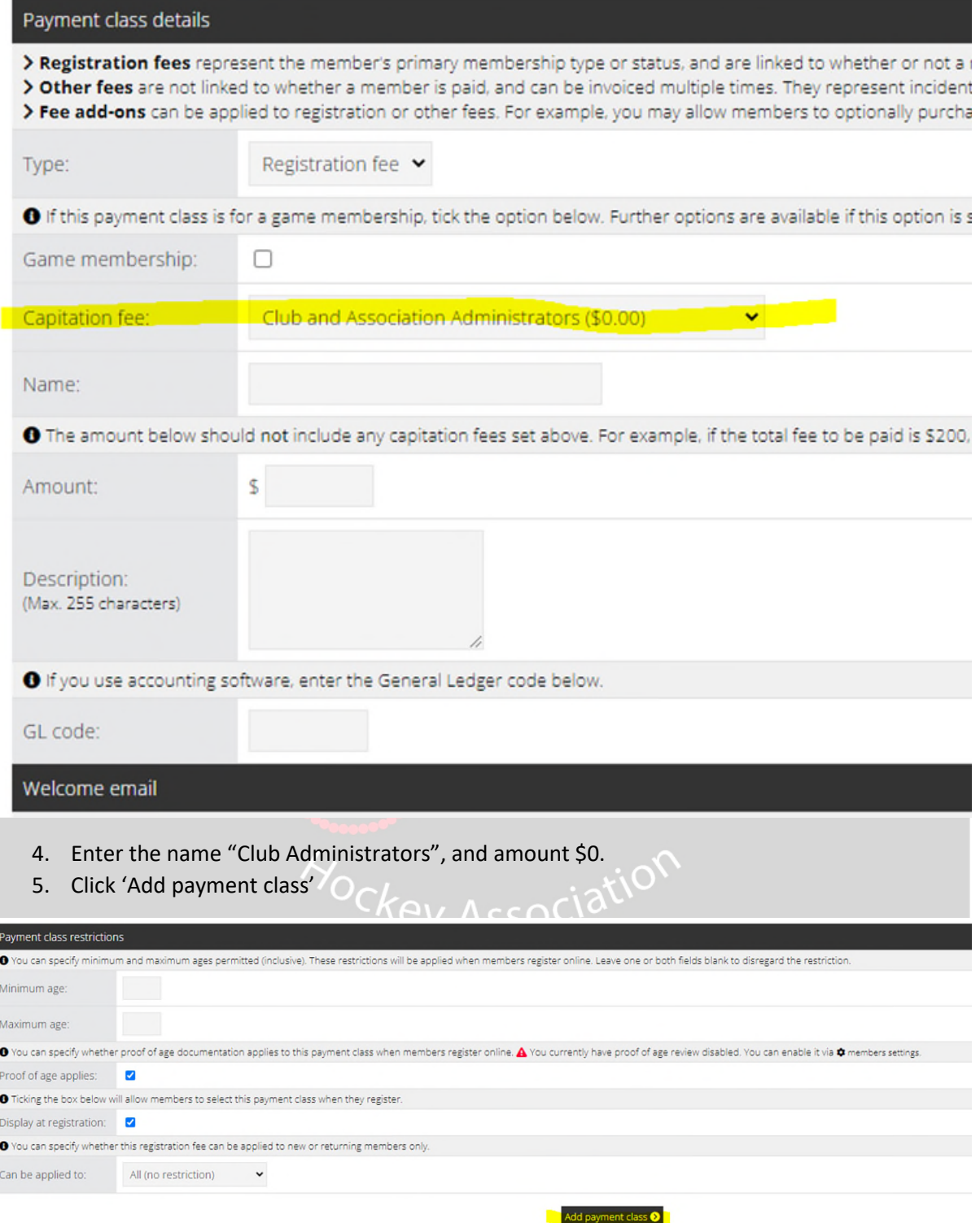

6. This registration fee will now appear on your website Registration page. Ask your new executive members to register.

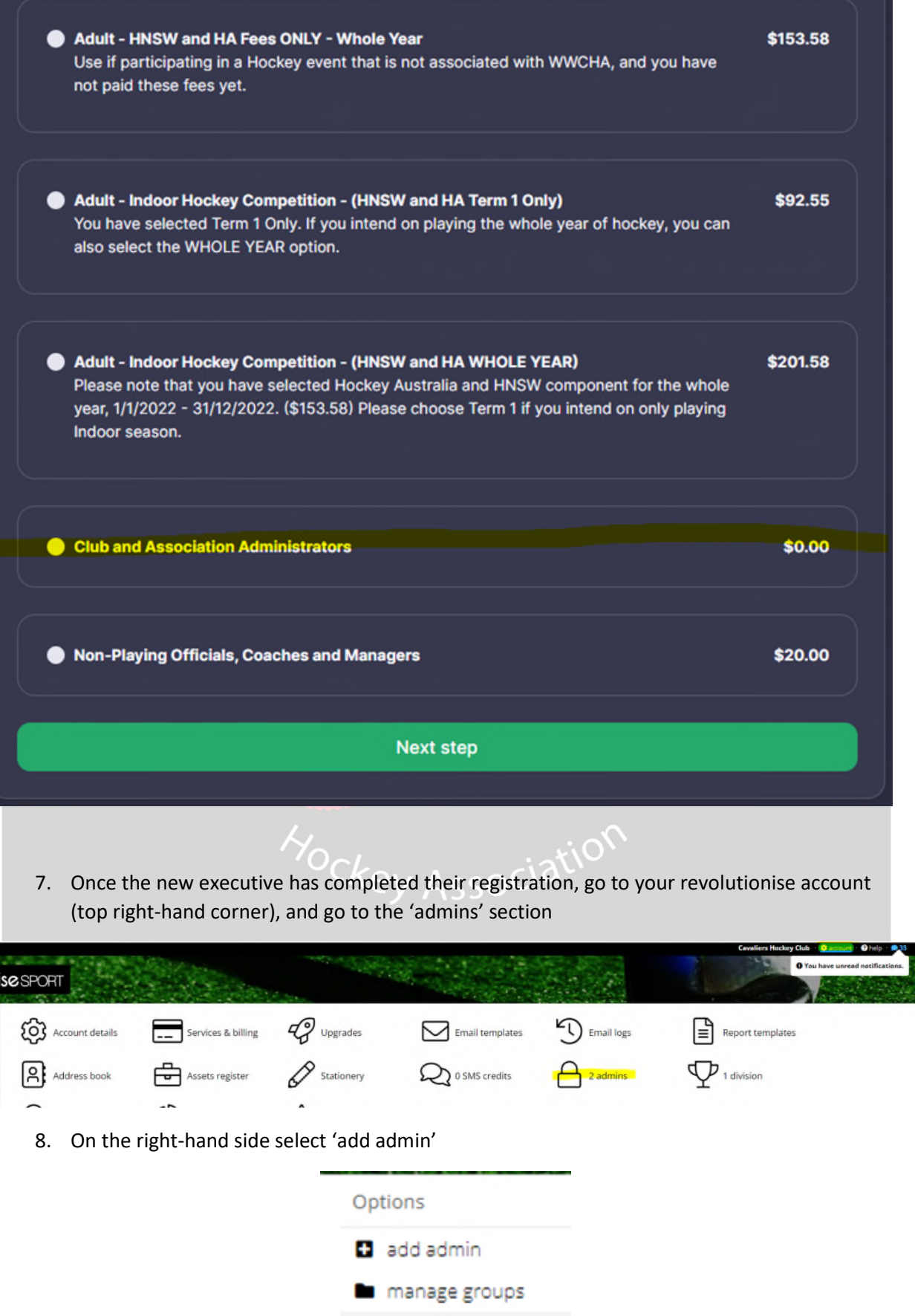

9. Start typing the name of the new member. If they have registered, they will appear in the drop-down list.

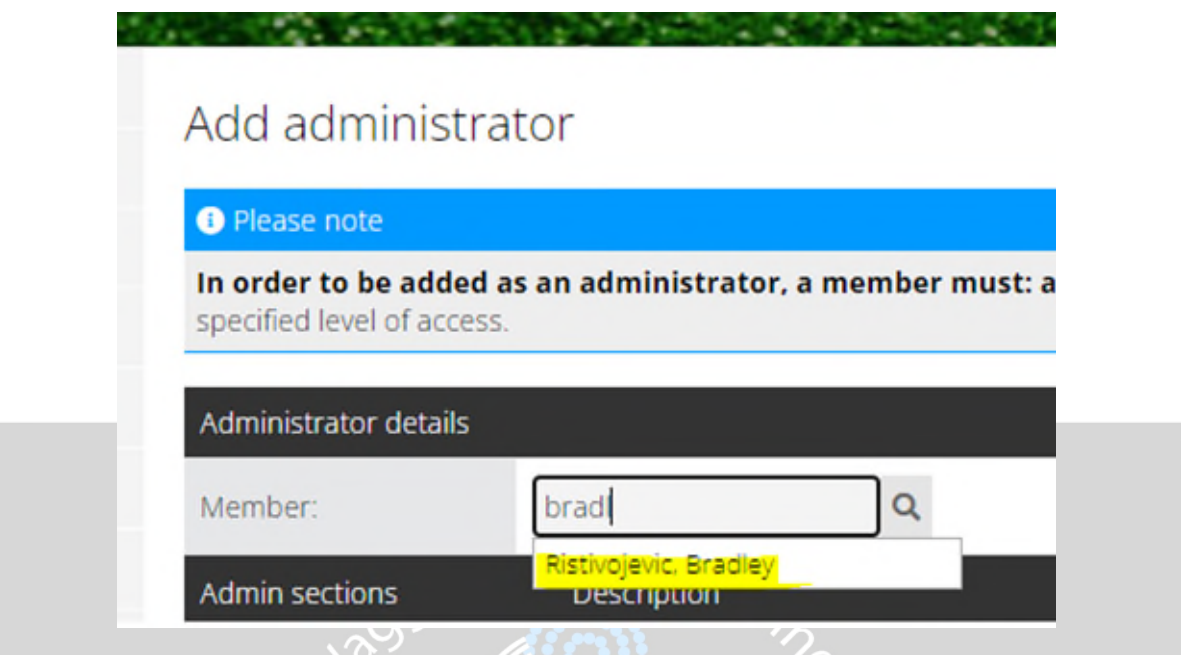

Access? Description **C** Account Modify central account settings, make account purchases, change account contact details, manage administrator access ø ø  $\triangle$  Members View members, edit member information, modify members settings (e.g., additional fields, edit welcome email), generate member reports, send member communications **P** Teams Create teams, add members to teams, send team communications, report on teams and their members ø  $\sigma$  Transfers Manage members transferring between clubs ø Gradings Create and manage grades, assign grades to members and track member progress. ø Create and manage classes, add participants and instructors, track & report on member attendance, send communications Classes ø **O** Rostering Create and manage rosters, create roles and pay rates, add members to rosters, send communications. ø **D** Finance Track funds in and out, reconcile invoices, perform refunds, create discount codes and payment plans, generate reports e.g. income transaction summary. ø  $\bigoplus$  Site Manage site pages & navigation, create news posts, change the site colours/logo/banner, manage photo albums, adjust site settings (e.g., allow members to log in/register). Ø  $\blacksquare$  Events Create and manage events, manage registrations, generate attendee reports, send attendee communications. ø  $\blacksquare$  Shop Manage shop products, categories and orders, adjust shop settings (e.g. postage options, donation options). ø  $\overline{a}$ **前** Bookings List bookable items; manage asset bookings. Create and manage meetings, track meeting attendance, send meeting agendas and attendee communications. (Note that meetings can be further restricted to attendees only.) Ø  $\bullet$  Meetings Ø Create and manage tasks, search and report on tasks. (Note that tasks can be further restricted to only those participating in a given task.)  $E$  Tasks <sup>2</sup> Incident reports Ø Record incident reports, search and report on incidents. in Injury reports Track injury reports, search and report on injuries ø

10. Select the type of access that is required for the new member

- 11. Save changes
- 12. Go to Members

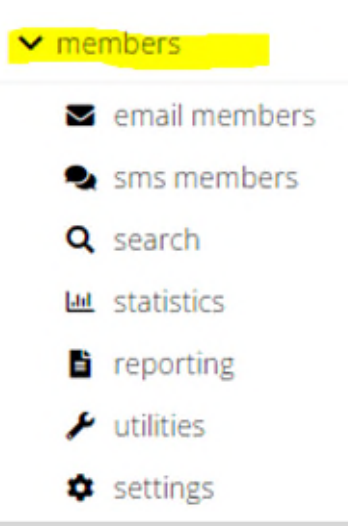

- 13. Find the new member that you have given the administrator permissions to and click their name.
- 14. On the right-hand side, select 'Send Login Details'

**Done!** 

**Please note: if you are unable to organise access via a previous executive member, the WWCHA Secretary will have access to your portal to organise your access (unless they have been removed by the previous executive).** 

#### <span id="page-5-0"></span>Add your new executive to your Committee Page on your website

As an example, this is the WWCHA Committee Page. This allows for anyone to see who is on your executive and their roles, and contact information. This can be changed at any time.

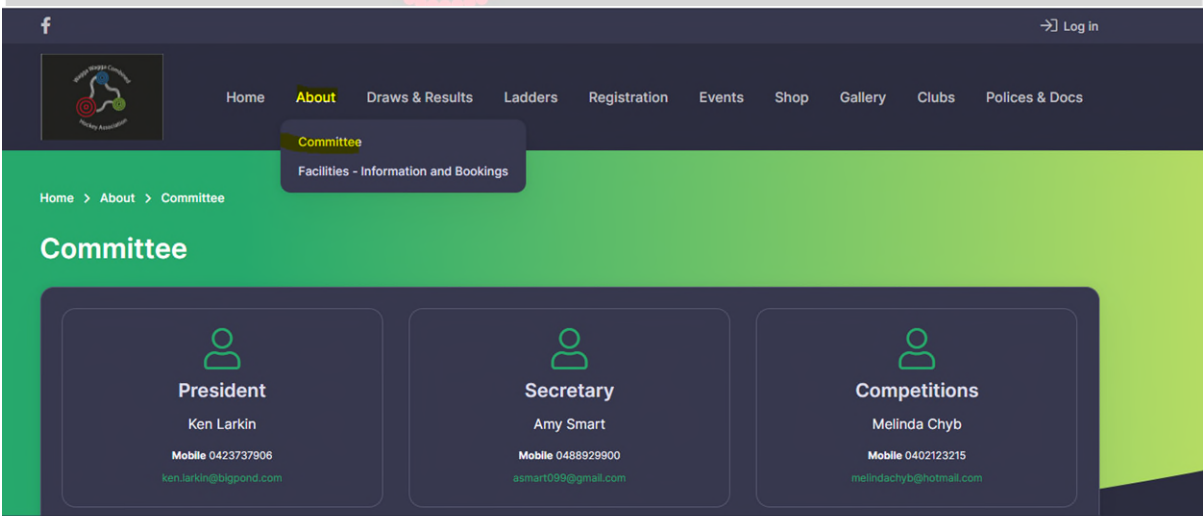

1. Go to Revolutionise  $\rightarrow$  Site

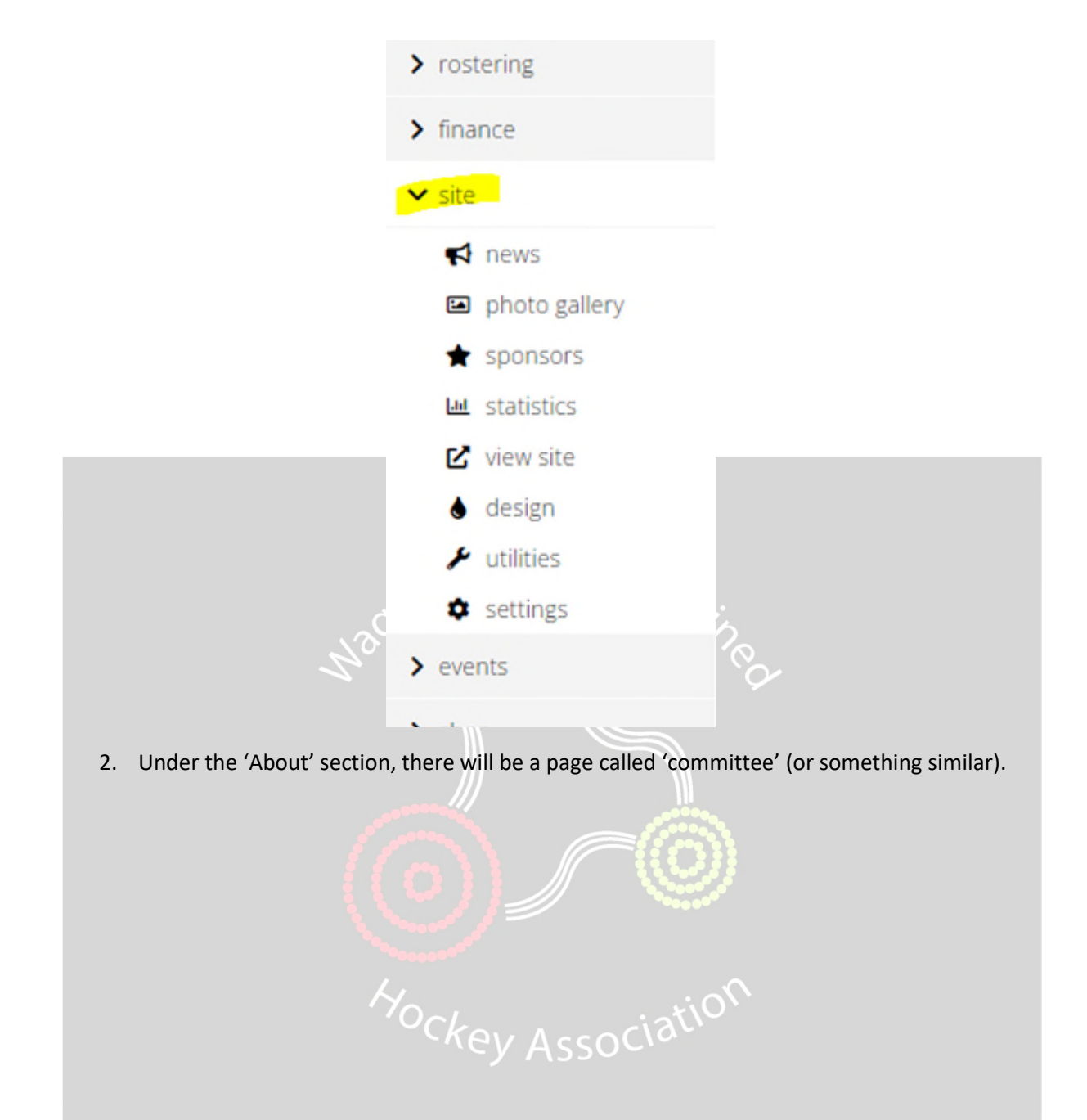

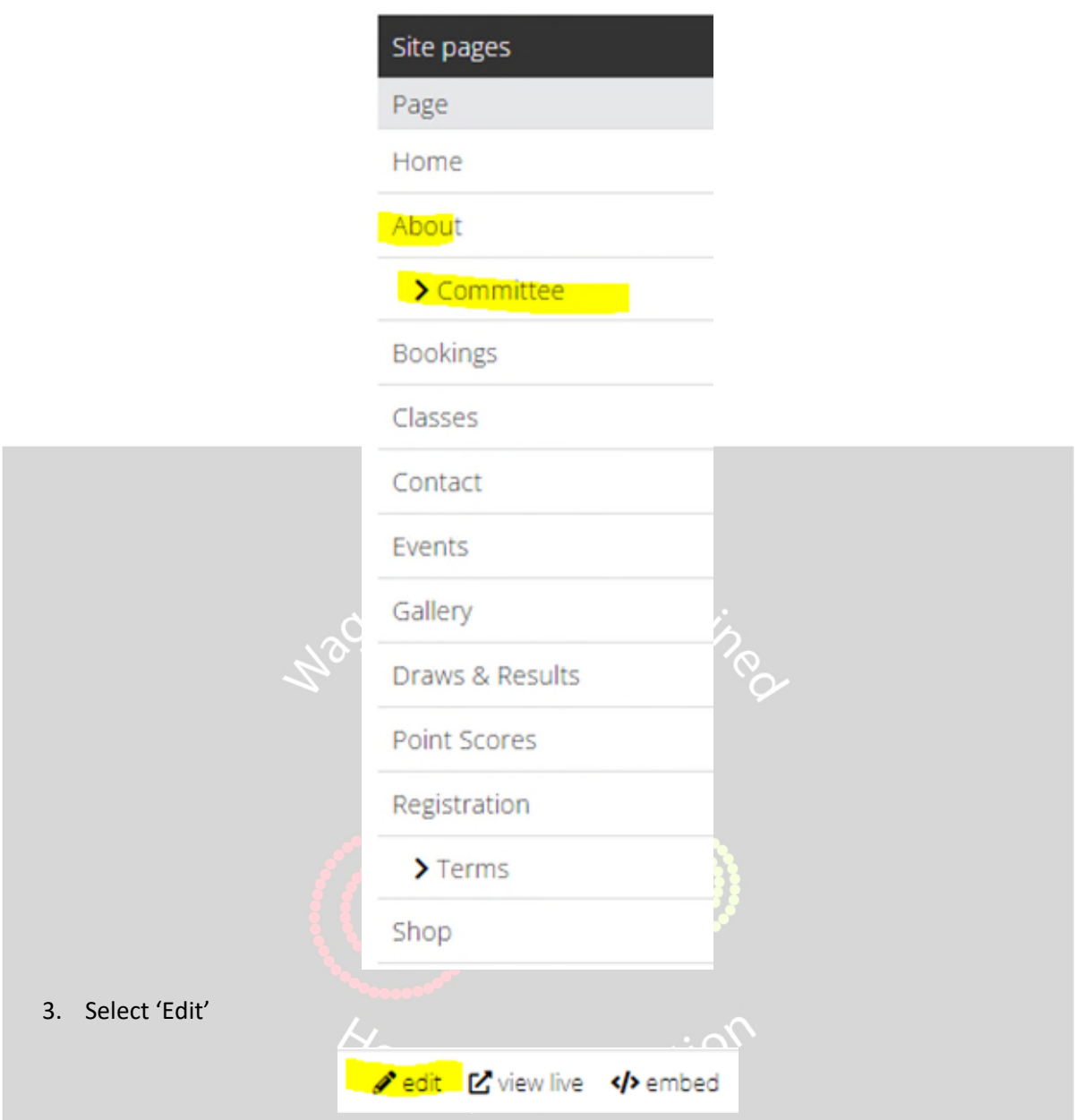

- 4. Ensure that 'Include in Navigation' is ticked.
- 5. Add committee members using the + button. Enter the position name, and start typing the members name. As long as the member is registered (see previous section), they will appear in the drop-down. Select, and save.
- 6. Set whether you wish to show home phone, mobile phone, and/or email address against the member on the website.

#### Edit site page

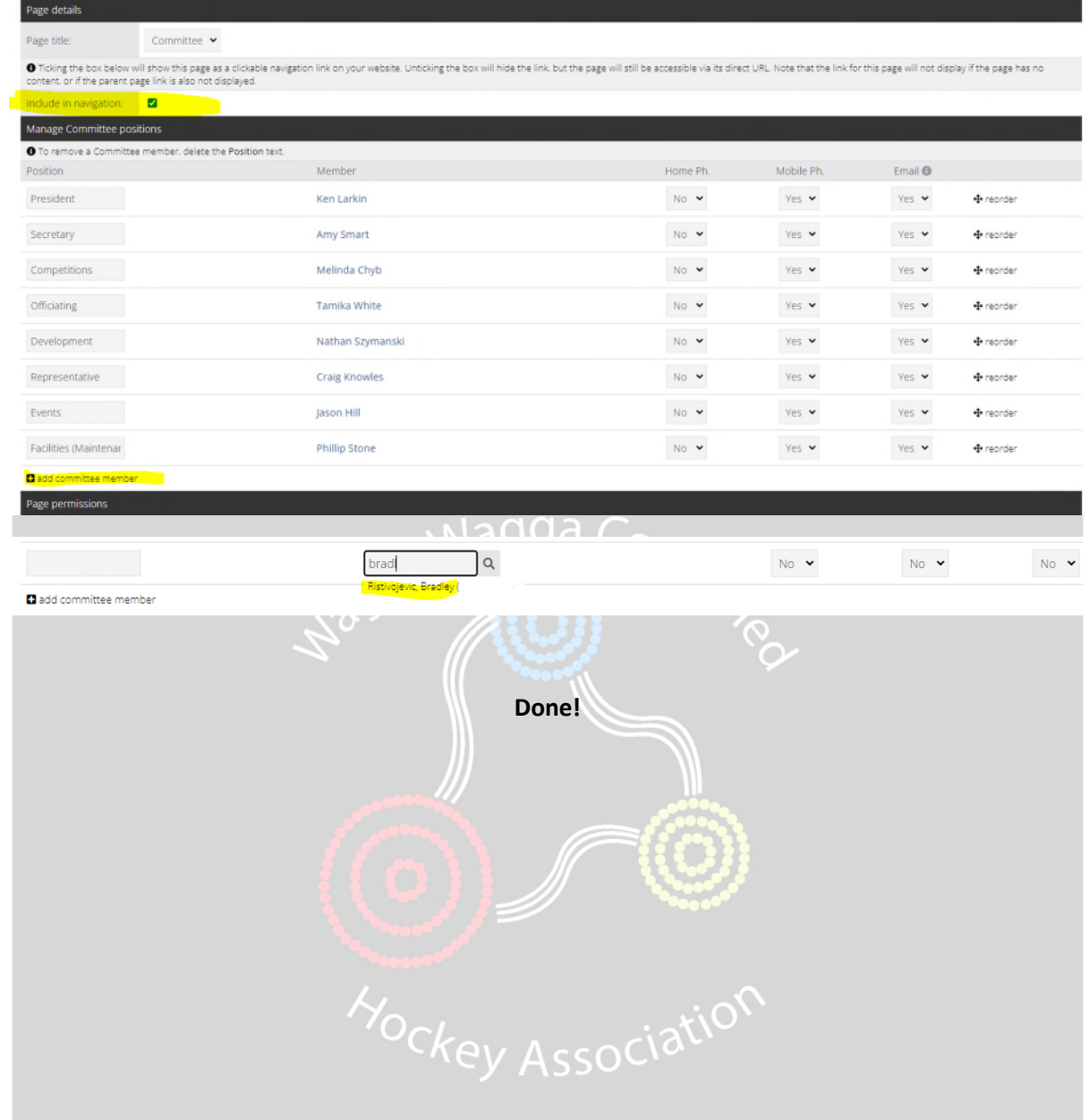